## 요약 기능 06. 이름정의를 이용한 참조범위 지정하기

엑셀에서 많은 수식을 작성하거나 복잡한 수식을 만들게 되면 어느 영역이 어떤 목록이었는지 알기가 힘든 경우가 있는데, 엑셀에서 지원하는 '이름정의'를 이용하면 수식을 간략하게 작성할 수 있고 수식의 내용을 이해하기가 쉽습니다. 이름정의란 특정 셀이나 범위 수식 등을 알기 쉽게 별명을 지정하는 것입 니다.

① 분기별 금액을 구하기 위해서 [E5]셀을 선택하고 [ 삽입-이름-정의] 메뉴를 선택합니다.

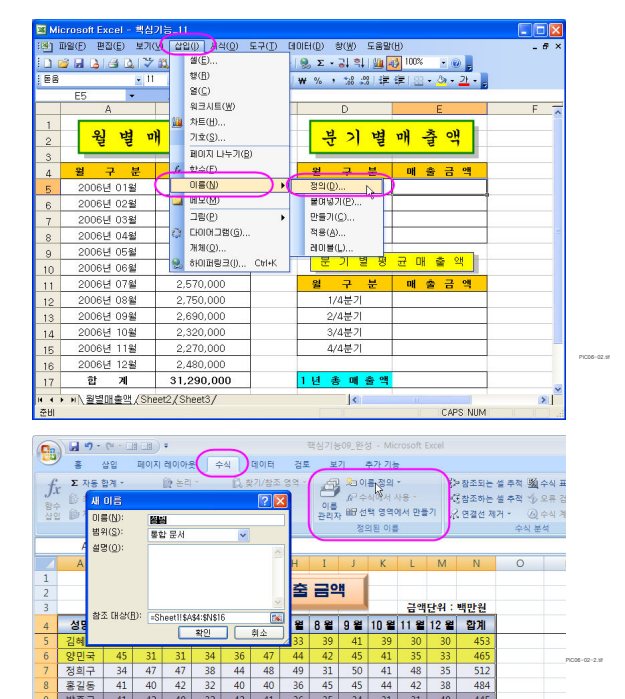

엑셀 2007 에서는 수식 탭의 정의된 이름그룹에 있습니다.

그리고 수정/편집도 쉽습니다.

② [이름 정의] 대화상자가 나오면 ' 통합 문서에 있는 이름' 입력상자에 '매출 1기'를 입력, '참조 대상'의 입력란의 대화상자축소 단추(Fk-)를 클릭해서 참조 대상 영역을 [B5:B7]영역을 선택하 고, 추가 단추 $(\bar{P}(\underline{A})$  )를 클릭합니다. PIC . 그는 그래도 무료 등 있는 도 있다.

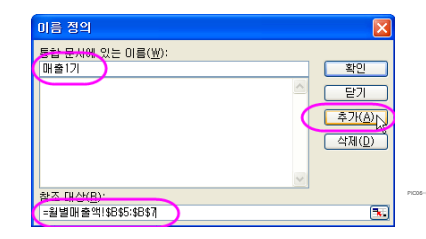

(1) 통합 문서에 있는 이름 : 이름정의로 사용하고자 하는 문자열을 입력합니다. 이름(별명)은 문자나 밑줄로 시작되어야 하며, 나머지 글자는 문자, 숫자, 마침표, 밑줄 등이 될 수 있지만 Z\$100이 나 R1C1과 같은 셀 주소를 사용할 수 없습니다.

(2) 참조 대상 : 이름으로 사용할 영역, 수식을 입력합니다. 반드시 '=' 기호로 시작합니다.

- (3) \ 확인 : 마지막에 지정한 이름을 추가로 저장하고 [이름정의] 대화상자를 닫습니다.
- (4) <mark>닫기 : 마지막에 지정한 이름은 추가하지 않고 현재 상태에서 이름정의 대화상자를 닫습니다.</mark>
- (5) <sup>\*</sup> 추가(A) : 현재 지정한 '이름정의' 내용을 저장하고 [이름정의] 대화상자를 닫지 않습니다.
- $(6)$   $\boxed{\text{\'{a}M(D)}$  : 선택한 이름정의 내용을 삭제합니다.

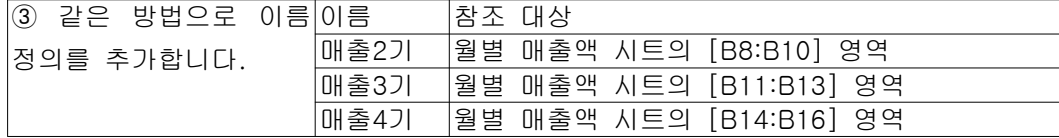

④ 1/4분기의 합계를 구할 [E5]셀을 선택하고 「=SUM(매출1기) 로 입력합니다.

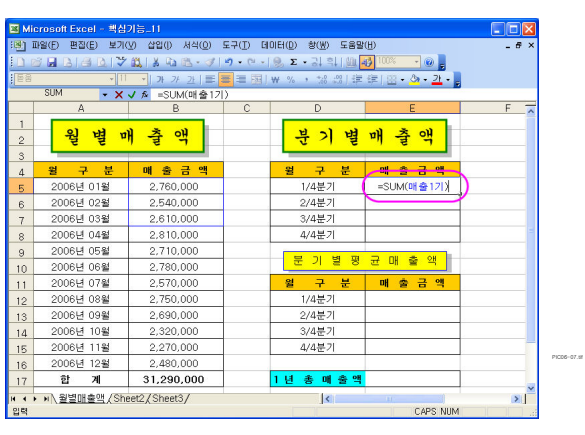

「=SUM(매출1기)」의 수식은 '매출1기' 영역의 합계를 구하는 수식으로 [B5:B7]영역을 '매출1기'로 이름정의를 하였으므로「=SUM(B5:B7)」로 계산을 합니다.

#### ※ [이름정의] 의 편리함

단순하게 셀에 사용할 수식 「=SUM(B5:B7)」을 살펴보면 어떤 값을 계산을 한 것인지 알기 어렵지만 「=SUM(매출1기)」의 수식은'매출1기'영역의 합계를 구하는 수식임을 쉽게 알 수 있습니다.

⑤ [E6]셀에「=SUM(매출2기)」, [E7]셀에「=SUM(매출3기)」, [E8]셀에「=SUM(매출4기)」로 입력해서 각 분기별 합계금액을 구한 다음,

⑥ 분기별 평균 매출액을 구하기 위해서 [E12]셀을 선택하고, 표준 도구 모음의 자동합계 $(\Sigma$ ▼)의 드롭다운 단추(▼)를 클릭해서 [평균] 메뉴를 선택합니다.

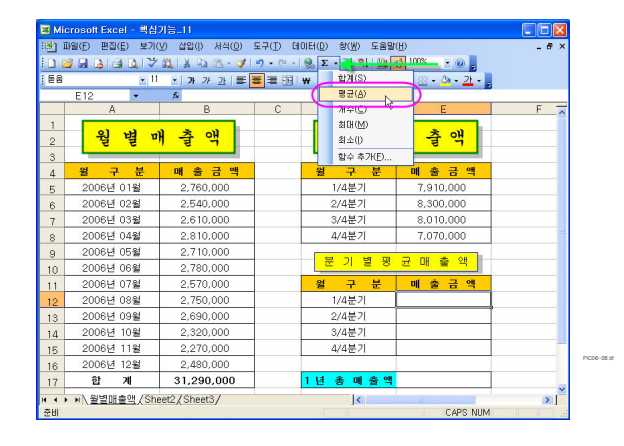

⑦ 수식이 자동으로 =AVERAGE(E5:E11)로 만들어 지 면 [삽입-이름-붙여 넣기] 메뉴 를 선택합니다.

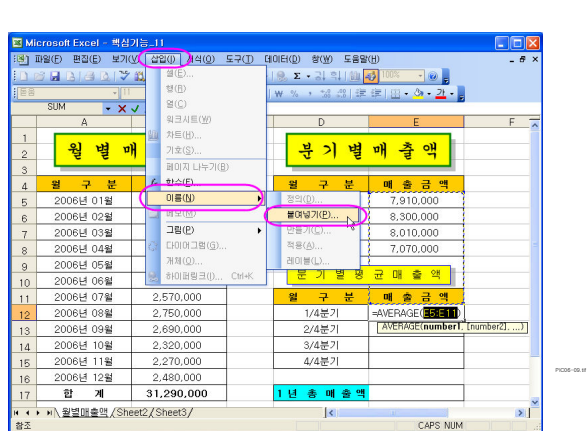

엑셀 2007 에서는 수식 탭의 정의된 이름그룹-수식에서 사용을 선택합니다. ⑧ 이름 붙여넣기 대화상자가 나오면 '매출1기'를 선택하고 [확인] 단추를 클릭합니다.

미름 붙며넣기 **EX X** Tip  $\overline{m} = \text{RMT}(m)$ 내출2기<br>배출3기<br>**대**출3기 

이름정의를 많이 한 경우나 이름정의 목록이 기억이 나지 않을 경우 간편하게 이름을 입력 할 수 있습니다. PIC06-10.tif

⑨ [E12]셀의 수식이 「=AVERAGE(매출1기) 로 지정된 것을 확인하고 엔터를 입력합니 다.

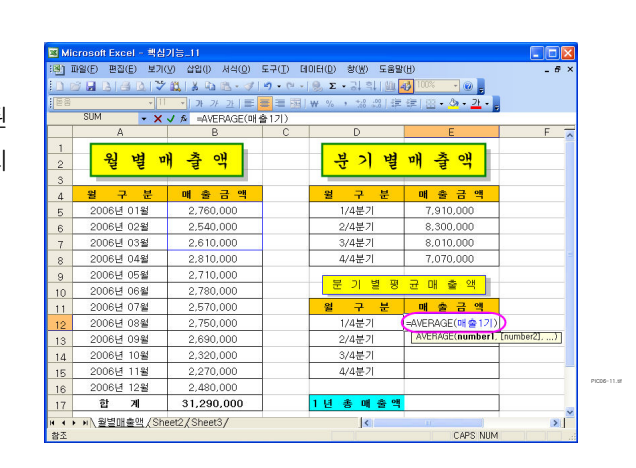

10 [E13]셀에「=AVERAGE(매출2기)」, [E14]셀에「=AVERAGE(매출3기)」, [E15]셀에「=AVERAGE(매 출 4기) 로 입력해서 각 분기별 평균 매출액을 구한 다음,

10 [ 십입-이름-정의] 메뉴를 선택하고 [이름 정의] 대화상자가 나오면, 이름을 '총매출'로 지정하고 참조 대상을 「=SUM(매출 1기, 매출 2기, 매출 3기, 매출 4기)」로 입력하고 [확인] 단추를 클릭합니다.

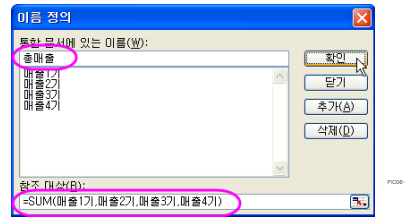

※ Tip : 이름정의는 수식을 계산해서 결과를 기억할 수 있습니다.

12 [E17]셀을 선택하고, 「=총매 출액」을 입력해서 총 매출액을 계산합니다.

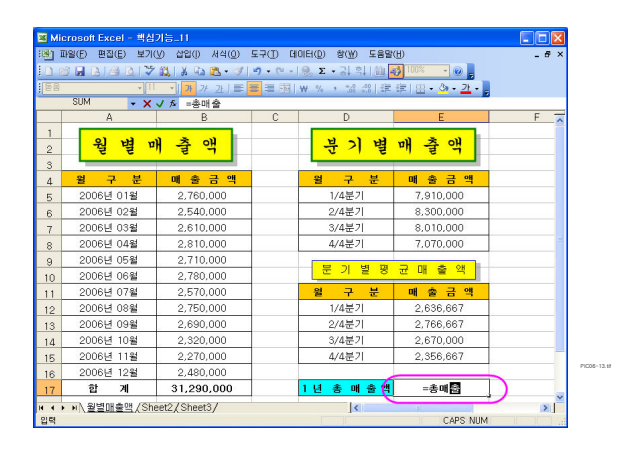

#### **엑셀 2007 에서는**

(1) 이름을 수정하면 그 이름이 사용된 셀의 수식도 함께 변경됩니다.

(2) 이름정의 목록을 보는 이름상자의 크기 조정이 가능합니다.

(3) 여러 개의 이름을 선택하고 한 번에 지울 수 있습니다.

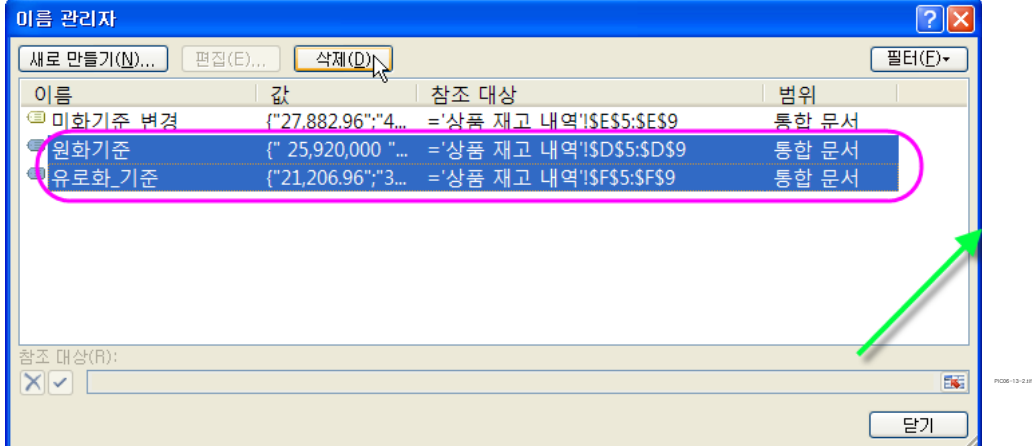

#### =가= 이름정의와 문자열 구분하기

이름정의가 된 하나의 셀 [AL13]을 선택하면 이름상자에 이름이 나타납니다.

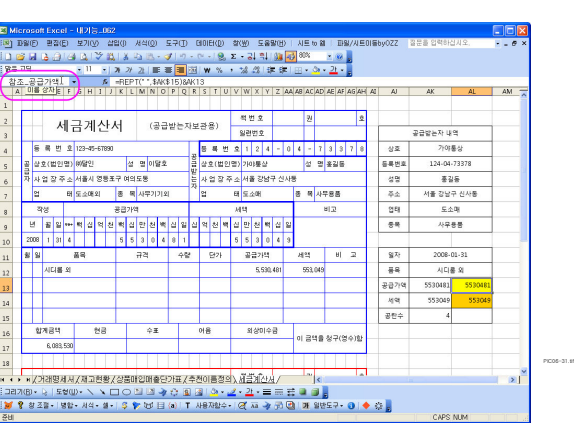

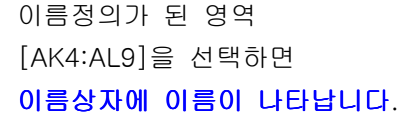

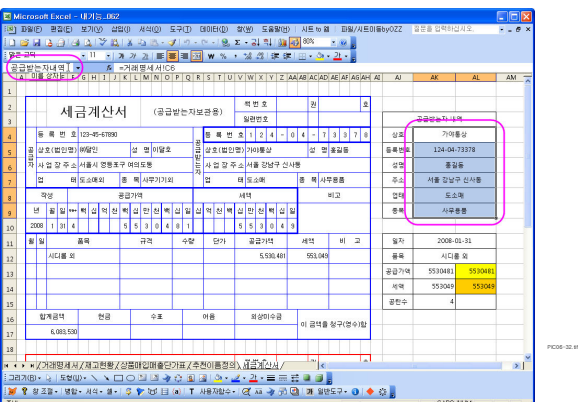

이름정의를 수식입력줄 혹은 셀의 수식을 보면 정의된 이름에는 "" 기호가 붙지 않지요. 그리고 함수마법사 단추를 누르면 이름정의된 영역의 값이 차례차례 보이게 되지요.

공급가액을 이름정의한 [AL13] 과 세액을 이름정의한 [AL14]를 이름정의 없이 사용하면

셀 주소를 잘못 사용하기 쉽겠 습니다.

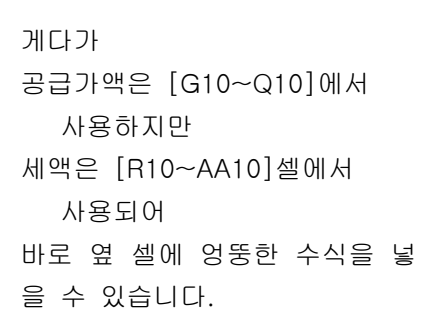

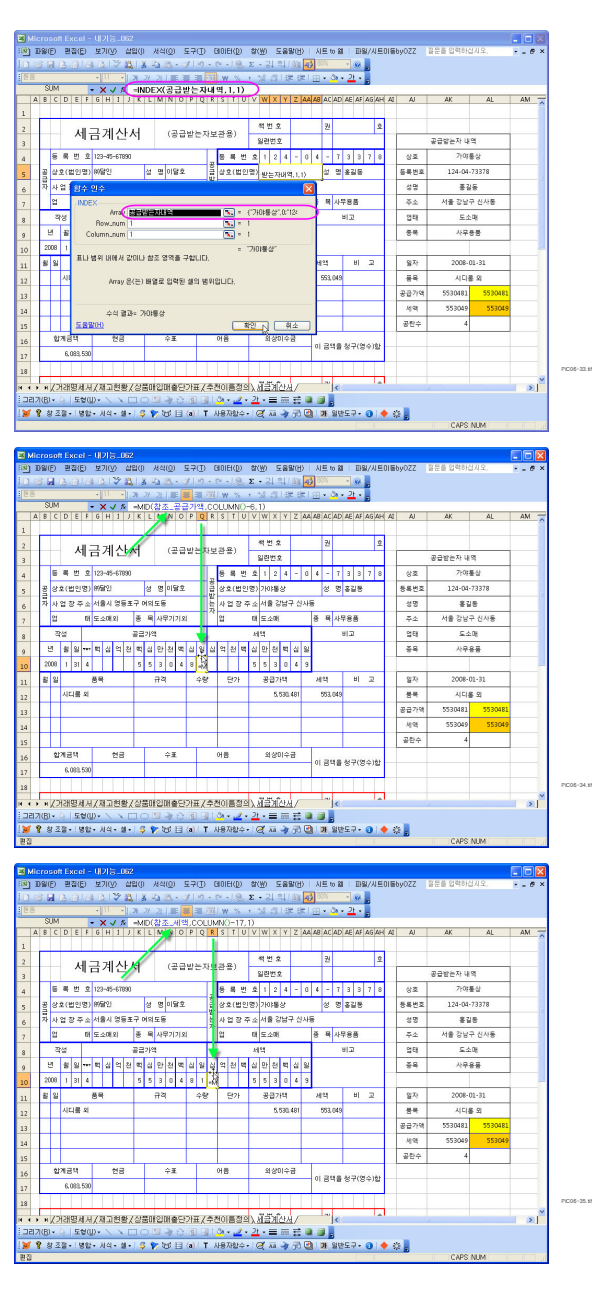

# = 나 = 이름정의를 잘 사용하고 관리하기

이름 목록을 출력해서 보려면 삽입-이름 메뉴에서 붙여넣기를 선택합니다.

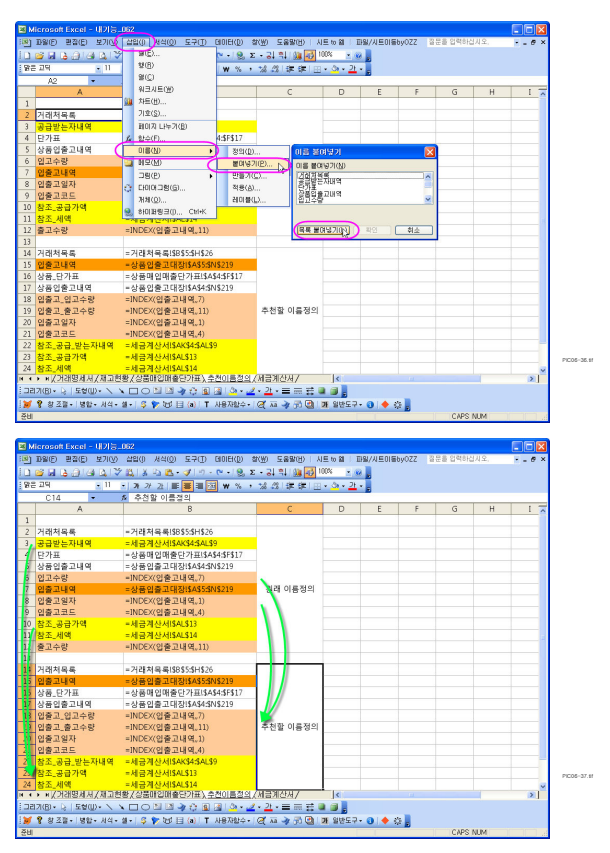

비슷한 영역 혹은 인접 영역은 머리글을 같게 함으로써 효율적인 관리가 쉽습니다.

## = = 다 매우 유용한 경우

고급필터를 사용할 경우 필터의 원본영역을 알아보기가 매우 어렵지요 대화상자가 너무 작아서 ^^

이럴 경우

의미 있는 이름정의를 사용하면

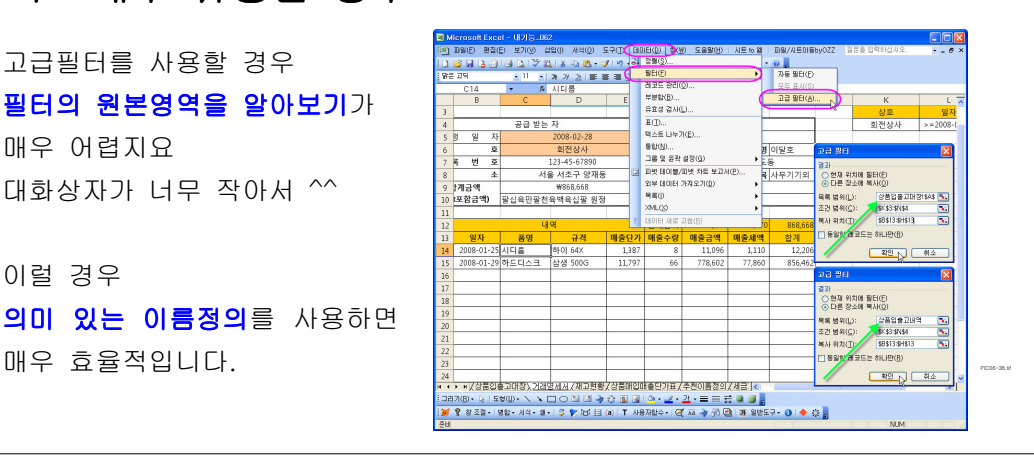

시트의 개수가 적을 경우는 무리가 없으나 시트의 수가 많을 경우 일일이 드래그 해서 사용하기에는 매우 번거로움이 따릅니다. -- 이를 해소할 수 있습니다 수식에서 셀 주소로 기록되는 것은 참조영역의 값이 무엇인지 기억하기가 곤란 할 수 있습니다. -- 이름을 적당히 짓기만 하면 오히려 나을 수 있지요 수식에 일정한 비율을 곱하고자 할 경우 -- 이름을 "곱할비율", 참조대상을 "35.236%" 로 지정할 경우 수식 작성이 더욱 편 리합니다. 무엇보다도 수식의 의미를 알기가 매우 용이하다는 점 이겠지요. 게다가 수식의 길이 또한 엄청 줄어 들 수 있을 거구요

아래와 같이 유동적인 범위를 설정하기도 매우 간단합니다.

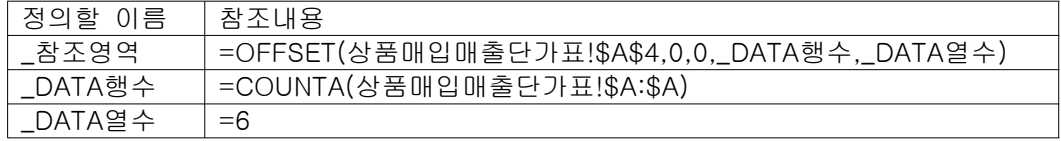

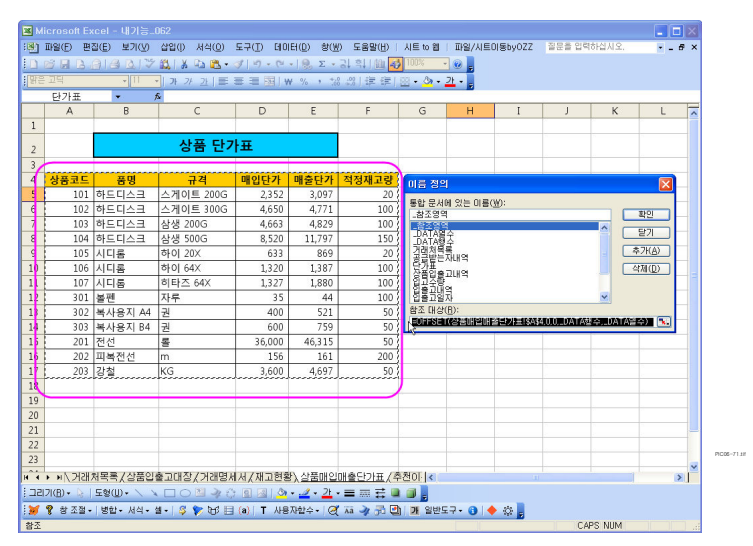